## **How to find your Project LIMS ID**

- 1. Navigate to the LIMS website and log in: [https://msu.claritylims.com/lablink/lo](https://msu.claritylims.com/lablink/login)gin
- 2. To list your open projects, click the **PROJECT STATUS** drop-down menu and select OPEN to see only your open projects.

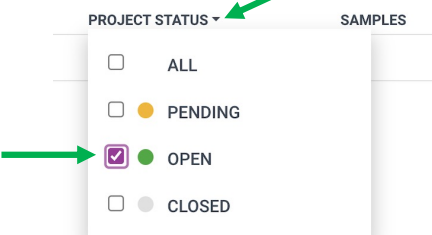

3. Click on the project name from the list of open projects.

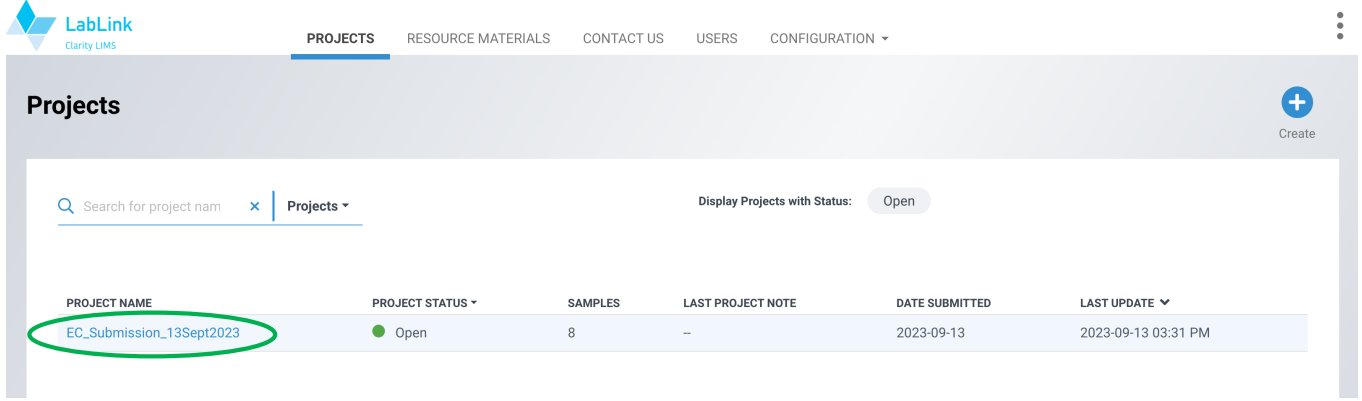

4. The Project Overview will come up. Under the **Project Submission Confirmation** heading, click "View Confirmation". **A** LabLink  $\ddot{\bullet}$ 

 $\frac{1}{1}$ 

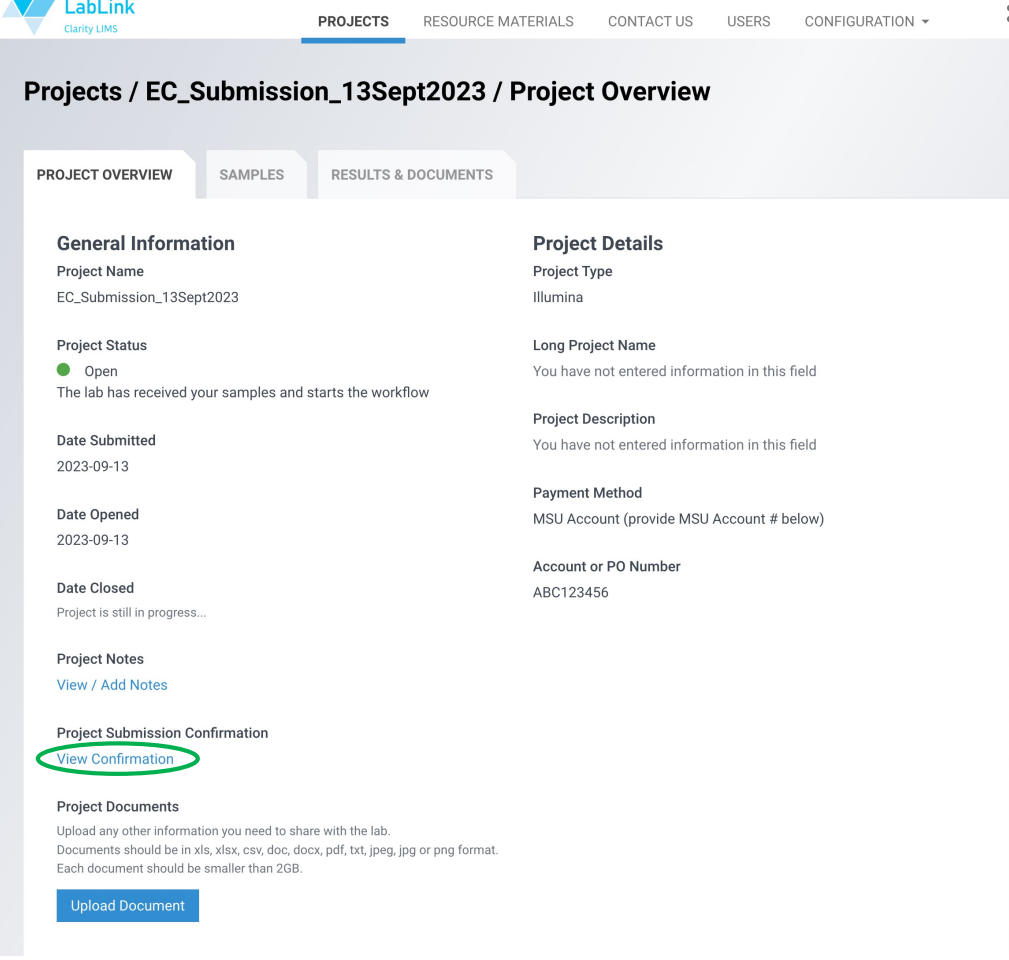

5. The Project Submission Confirmation will come up. Look under the **Project LIMS ID** heading for the Project LIMS ID. In this example the Project LIMS ID is CRI14463.

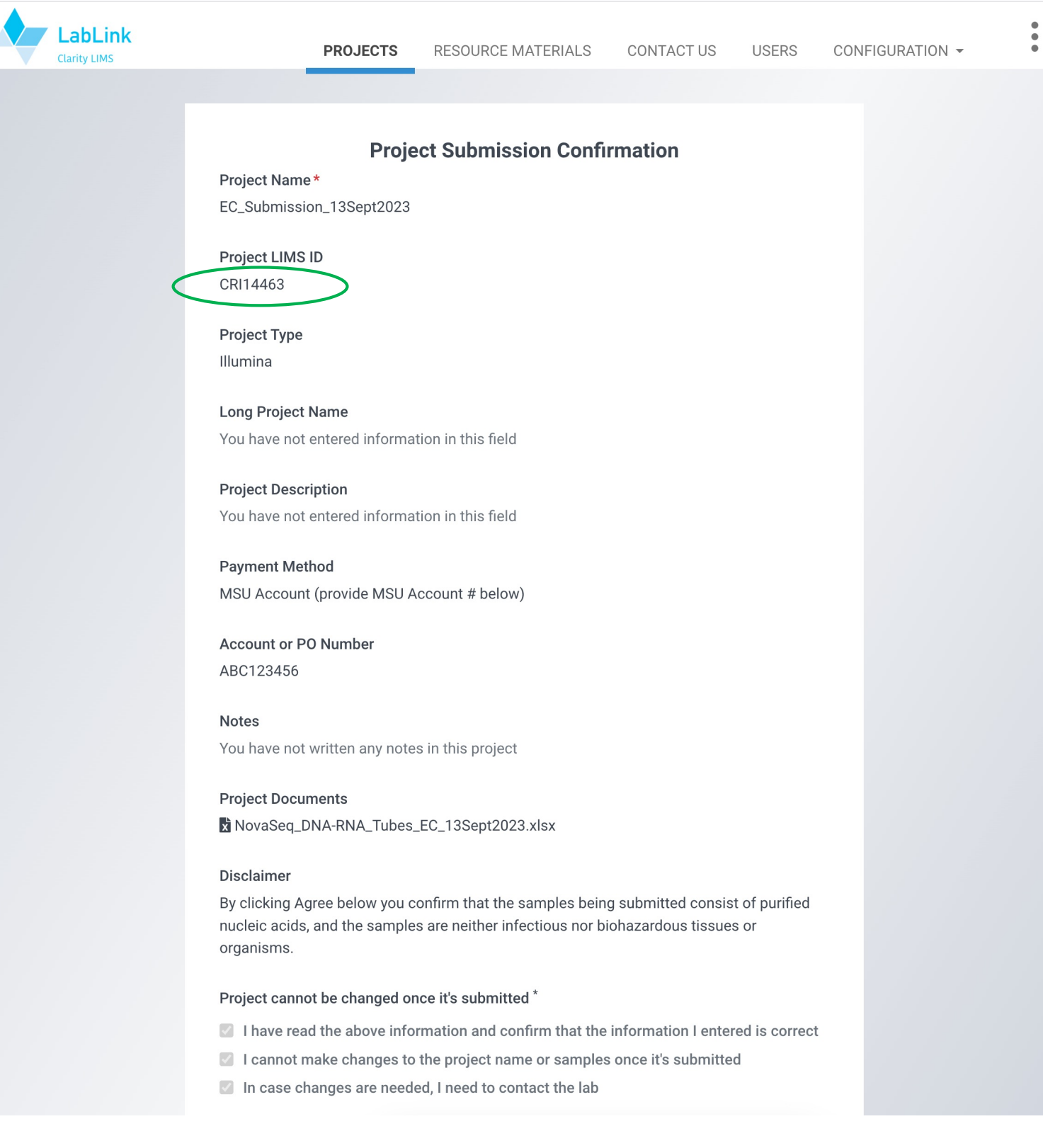

Questions? Email gtsf@msu.edu